# **Инструкция по работе с электронным портфолио для учителей (тьюторов) на ресурсе Skola59.ru**

### **Общая информация**

При формировании структуры портфолио школьника важным элементом является механизм контроля за правильностью его заполнения. Ответственность за соблюдение правил и сроков заполнения делится между учеником и учителем (тьютором). Поэтому, для уменьшения временных затрат учителей на работу с портфолио, организаторам в ОУ следует в первую очередь провести дополнительный инструктаж среди **учеников** по работе с ПОРТФОЛИО. Подробные инструкции для учеников и информация о портфолио размещены на ресурсе skola59.ru в разделе ИНФОРМАЦИЯ и ИНСТРУКЦИИ. Данная инструкция размещена там же.

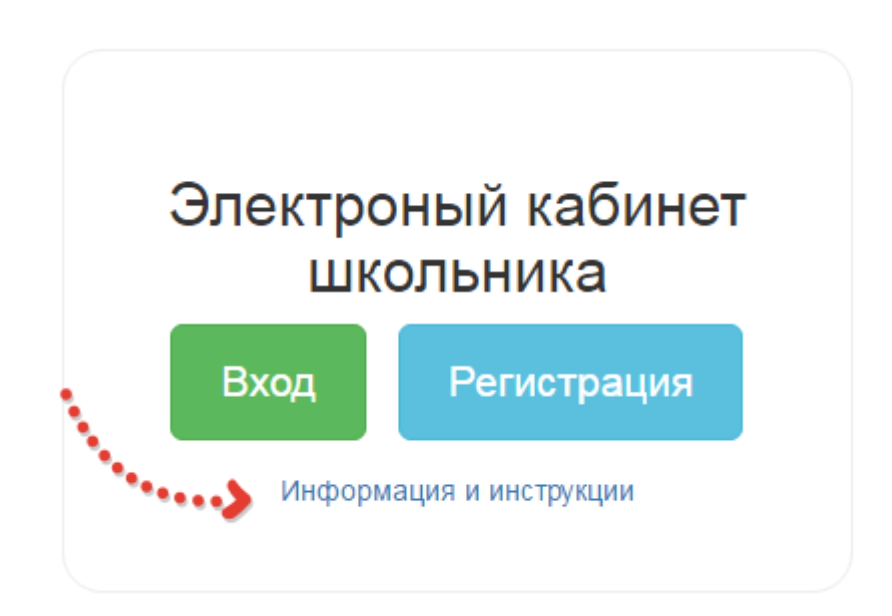

 На что следует обратить особое внимание: загружать в портфолио необходимо только документы, соответствующие его концепции; не дублировать документы; если ученик **желает** присутствовать в рейтинге общегородском — ему нужно оставить заявку **ХОЧУ В РЕЙТИНГ.** Обязательно напомните, что ученик должен **выбрать в качестве тьютора** своего учителя в настройке своих персональных данных. Данные учителя появятся во всплывающем списке только после соответствующей правильной регистрации в системе (смотрите инструкцию ниже)

# **Инструкция для учителей-тьюторов**

### **Регистрация**

Для того чтобы учитель мог работать с портфолио ребенка, он должен быть зарегистрирован в системе skola59.ru в качестве учителя. Если регистрация уже произведена — никаких дополнительных действий осуществлять не надо. Если учитель еще не зарегистрирован следует провести регистрацию в соответствии с инструкцией.

 Регистрация производится в системе skola59.ru в разделе ЛИЧНЫЙ КАБИНЕТ ПЕДАГОГА. Пароль и логин, полученный при регистрации, позволит работать как в ЛК педагога, так и в ЛК школьника.

 Процесс регистрации для работы с портфолио — т**рехступенчатый**. Такой сложный способ регистрации организован для обеспечения охраны персональных данных ученика.

После **первичной** регистрации в ЛК педагога учитель получает автоматически доступ ко всем сервисам, размещенным в ЛК Педагога и может пользоваться этими сервисами без ограничений с момента регистрации.

 **Вторая ступень** - получить доступ к сервисам **ЛК школьника** учитель может только после того, как **администратор** системы от **имени школы** присвоит ему статус ТЬЮТОР. Для этого администратор под своим логином и паролем заходит в ОТДЕЛ КАДРОВ, находит в списке зарегистрированного пользователя и корректирует его права.

**Третья ступень** - прикрепление к конкретному ученику. После утверждения **учителя** на роль **ТЬЮТОРА** в конкретном образовательном учреждении — его фамилия появляется в списке выбора в разделе персональных данных **ученика**. Ученик должен зайти в этот раздел и **выбрать из списка ФИО учителя.** Только после этой операции учитель получает доступ к данным портфолио ученика.

# **Работа с портфолио**

 Работа с ПОРТФОЛИО осуществляется через вход в систему через **раздел ЛК УЧЕНИКА**. После правильной регистрации учителю становится доступным список учеников в разделе ВОСПИТАННИКИ и полный доступ к их портфолио (см. картинку ниже).

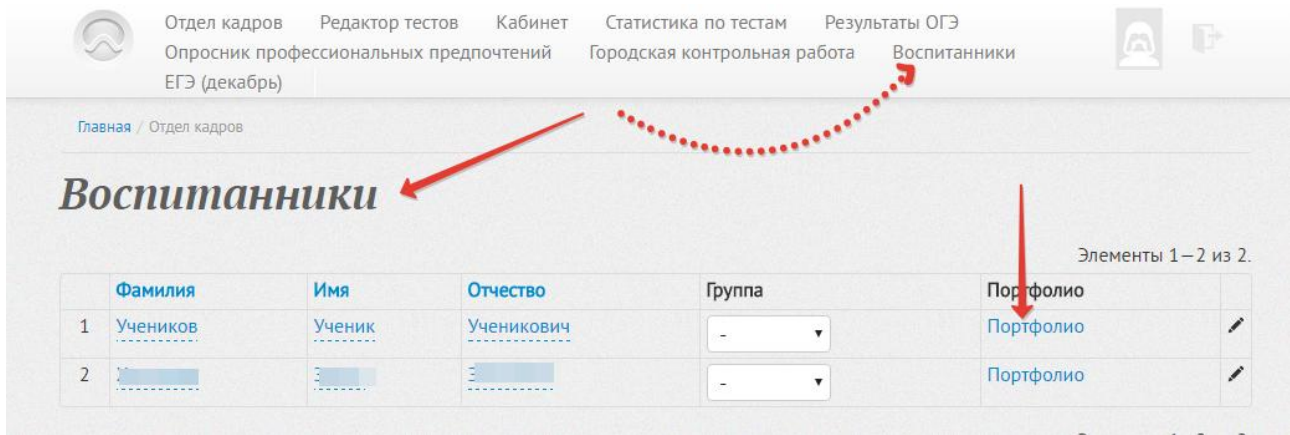

После того, как учитель получил доступ в портфолио, он может зайти в раздел ПОРТФОЛИО ученика, проверить и откорректировать его данные. Учитель имеет все права, в том числе — права на удаление однозначно некорректных материалов из портфолио. Однако, если материалы носят спорный характер, следует согласовать операцию удаления с самим учеником (см. скриншот — нижняя стрелка). Операция удаления необратима.

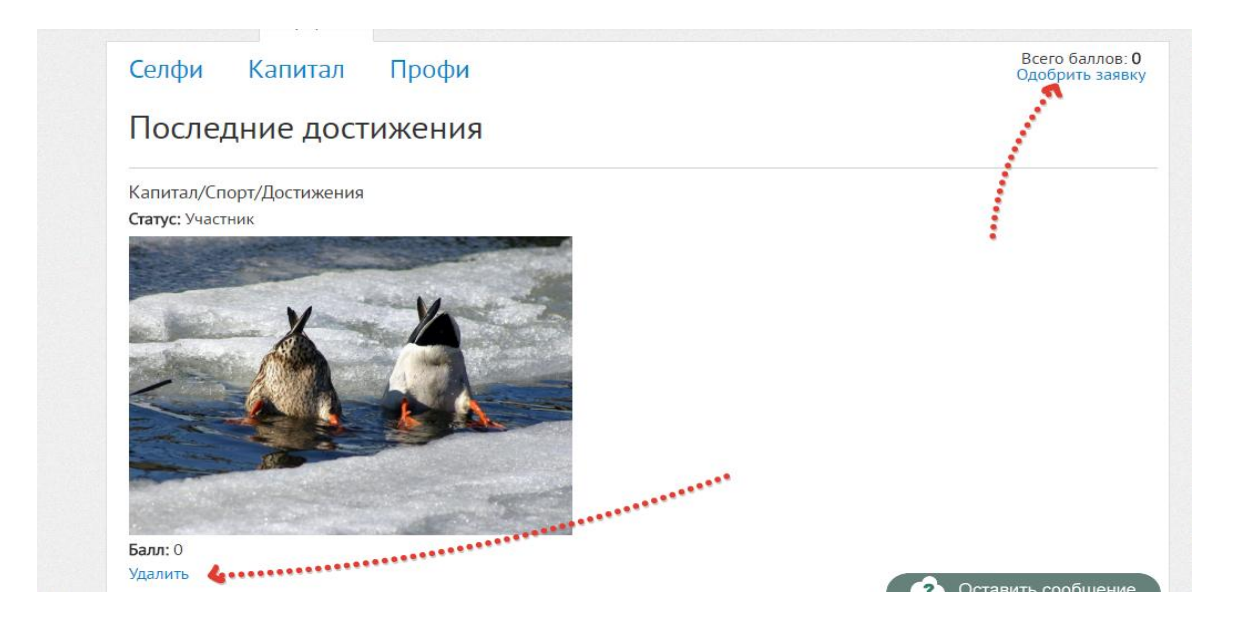

 Другой важной операцией является операция допуска ученика в общегородской рейтинг. В инструкции для ученика указано, что если он желает участвовать в общегородском рейтинге он обязательно должен заявить об этом самостоятельно, нажав кнопку ХОЧУ В РЕЙТИНГ. Только после нажатия этой кнопки в правом верхнем углу ПОРТФОЛИО в интерфейсе учителя появится надпись ОДОБРИТЬ ЗАЯВКУ (см. скриншот выше). Если учитель нажал на эту кнопку, значит, он согласился с теми данными, которые занес ученик и данные об ученике попадают в общегородской рейтинг.

 Общее количество баллов ученика высвечивается также в правом верхнем углу. Принцип начисления баллов подробно раскрыт на ресурсе skola59.ru в разделе ИНФОРМАЦИЯ и ИНСТРУКЦИИ в ЛК ученика.

# **Просмотр результатов учеников**

Просмотр результатов заполнения портфолио доступен администратору от имени ОУ в следующих разделах:

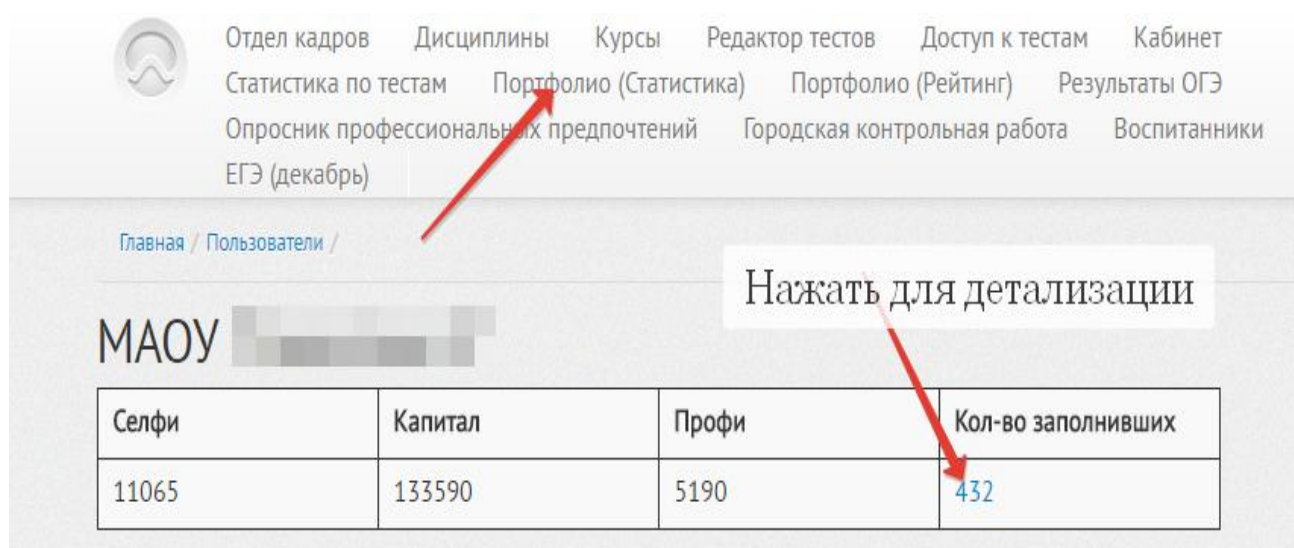

Раздел ПОРТФОЛИО (статистика) — показывает общее количество баллов по ОУ с возможностью детальной расшифровки - нажать на цифру КОЛИЧЕСТВО ЗАПОЛНИВШИХ (см. скриншот ниже). После этого раскроется полный список всех детей, заполнивших портфолио, независимо от их заявок на участие в общегородском рейтинге. В списке имеется расшифровка баллов по разделам портфолио. Список можно распечатать, нажав на соответствующую ссылку. Администратор также имеет права на корректировку данных портфолио ребенка. Для этого достаточно нажать на ФИО ребенка в списке и откроется его портфолио.

Курсы

Редактор тестов Доступ к тестам

Кабинет

Дисциплины

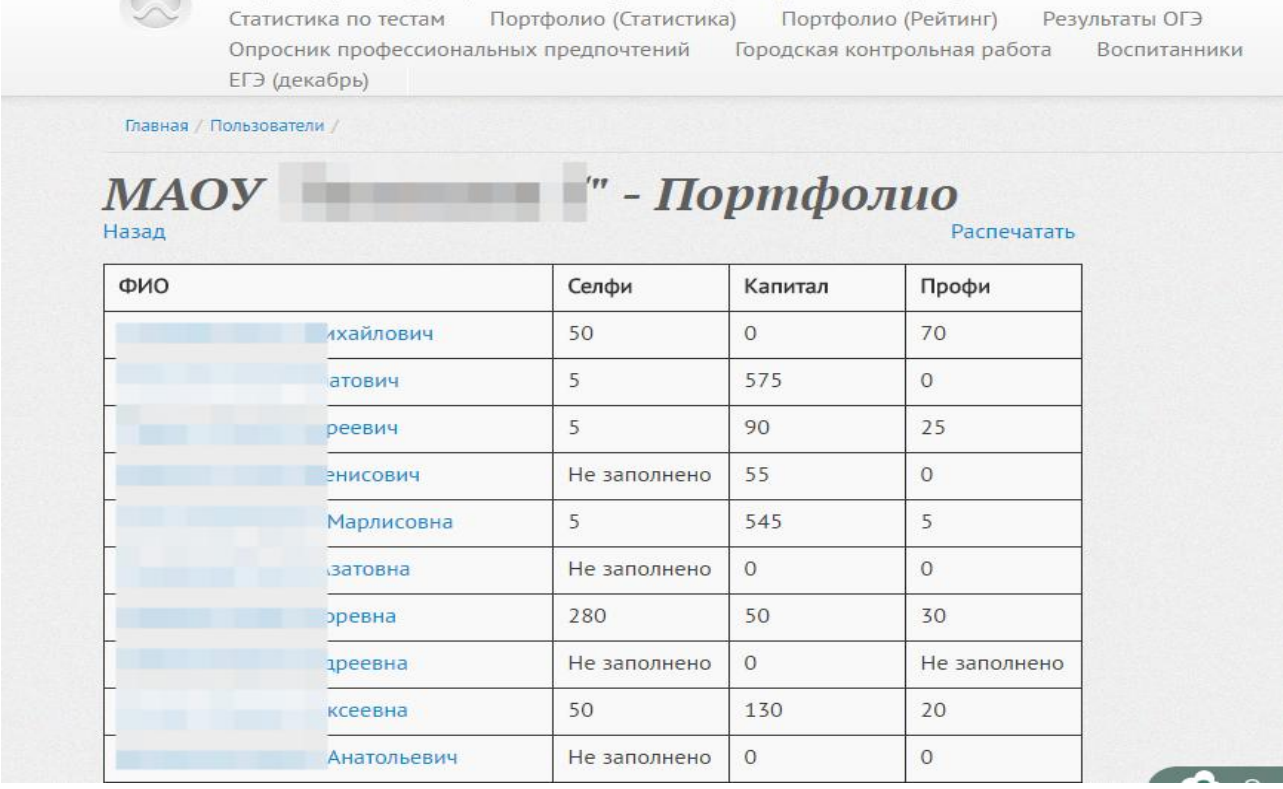

Раздел ПОРТФОЛИО (РЕЙТИНГ) расшифровывает данные по рейтингу учащихся в пределах ОУ (см. скриншот ниже). Данные формируются **только** на основе **заявок**, поступивших от учеников, пожелавших участвовать в рейтинге.

 Данные могут сортироваться по различным параметрам. Данные предоставляются только в пределах образовательного учреждения. Соответственно места, в рейтинге детей по портфолио распределены исходя из общешкольного рейтинга. Доступ к общему городскому рейтингу доступен только на уровне департамента образования г. Перми. Место ребенка в общегородском рейтинге также доступно только на общегородском уровне.

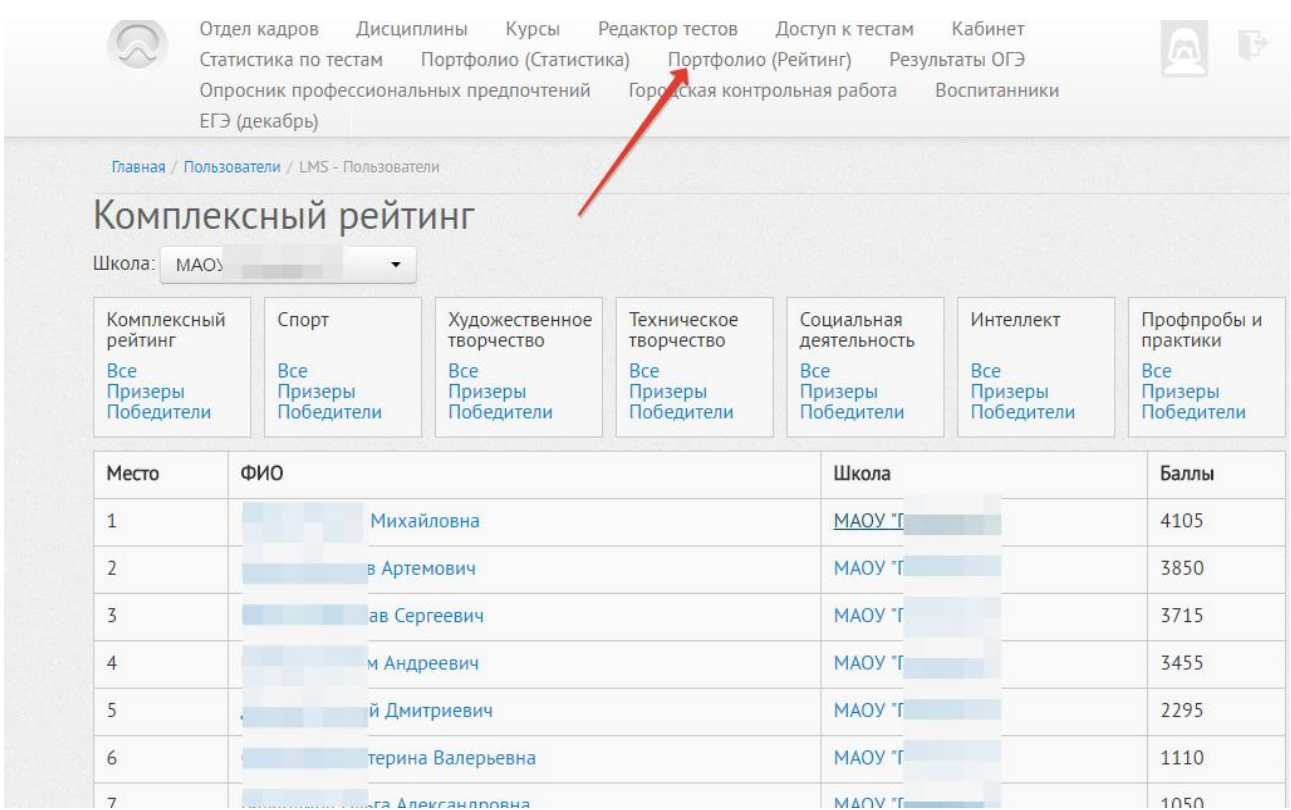

# **Удаление данных из общегородского рейтинга**

 Удаление ученика из общегородского рейтинга возможно только администратором от имени департамента образования по запросу тьютора или администратора от ОУ. При этом все данные ученика **сохраняются в его ПОРТФОЛИО** и, через некоторое время, он может снова принять решение об участии в рейтинге и повторить операцию попадания в рейтинг.

 Ученики, заполнившие портфолио менее чем на 5 баллов в рейтинги не попадают. Это исключает формальный подход к формированию рейтингов. Таким образом, если ученик самостоятельно принимает решение о прекращении своего участия в рейтинге, он должен удалить из ПОРТФОЛИО все данные. При этом данные уже невозможно будет восстановить. Портфолио придется заполнять заново.

# **Занесение учеников в параллели (классы)**

Для того чтобы ученик был занесен в соответствующую параллель (класс) учитель-тьютор должен совершить следующие действия:

1. Зайти в ОТДЕЛ КАДРОВ и создать группу (класс), если она еще не создана. Для этого следует нажать кнопку УПРАВЛЕНИЕ ГРУППАМИ

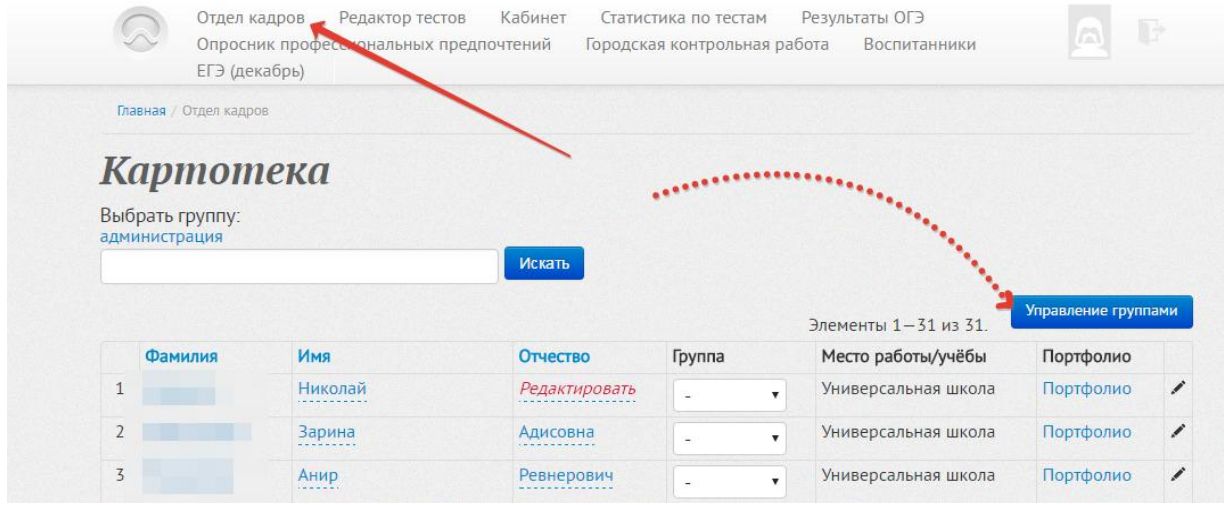

2. После нажатия кнопки УПРАВЛЕНИЕ ГРУППАМИ появится форма для введения группы и список уже созданных групп

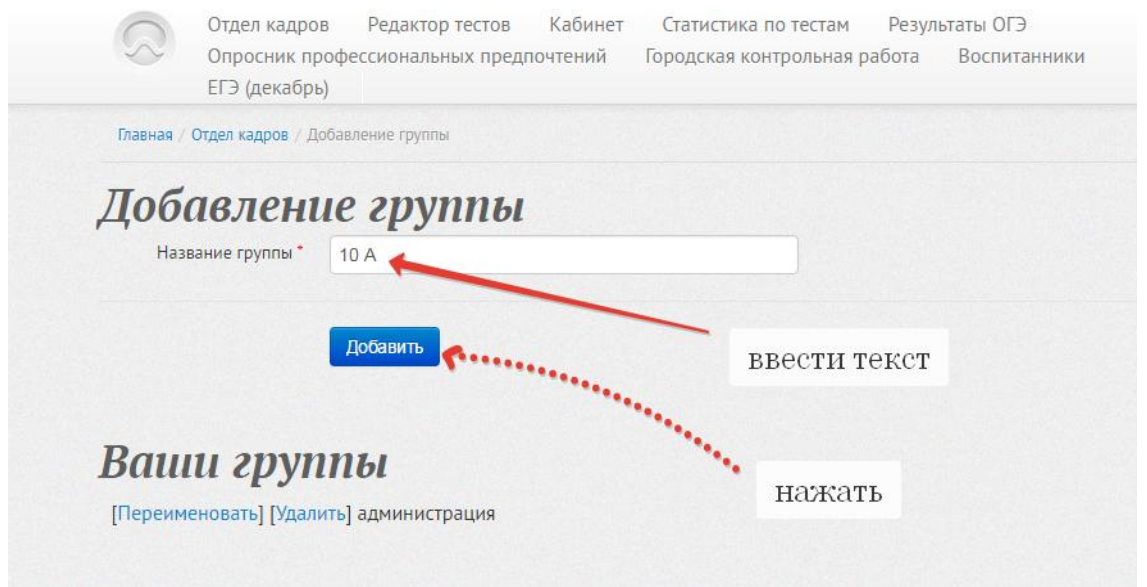

3. После введения названия группы будет создана новая группа, которая появится в списке групп. Если группа создана по ошибке или неправильно названа — ее можно удалить либо подкорректировать. Если группа уже создана, то новую создавать уже не надо ( Пример: если уже есть 10А, не надо создавать 10 а )

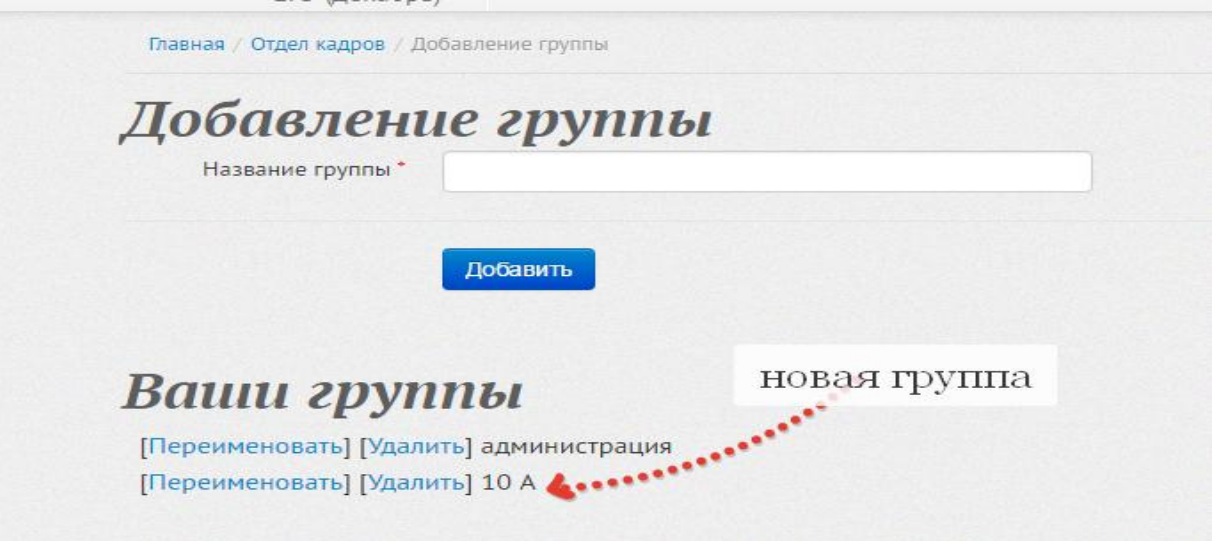

4. После создания группы необходимо вернуться в ОТДЕЛ КАДРОВ и зачислить по ФИО учеников в ту или иную группу

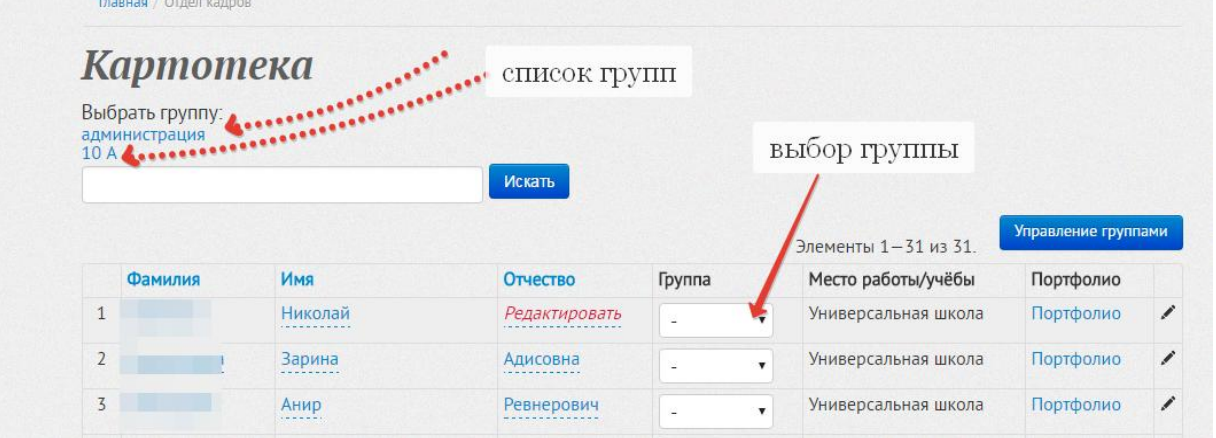

5. После зачисления в группу в разделе ГРУППА после ФИО ученика появится соответствующая группа

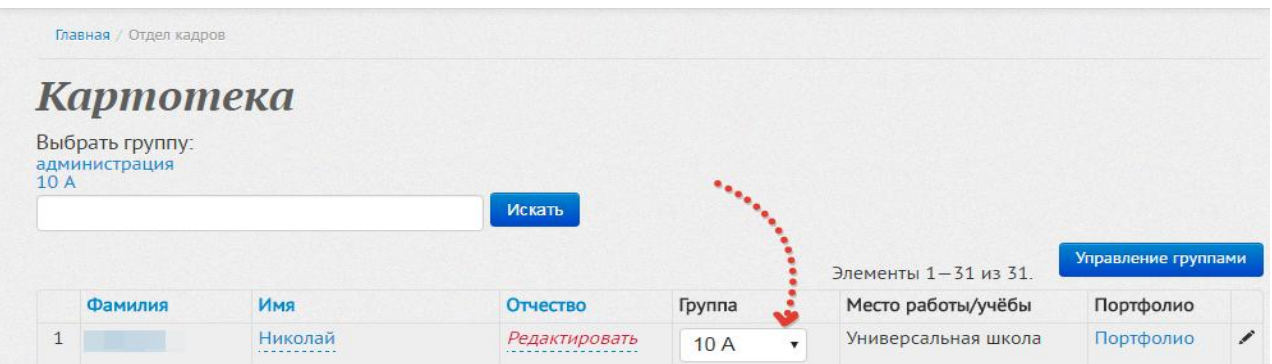